## **Setting up a JustTextGiving Page for your church**

**IMPORTANT: Before creating your page ensure you have an email address set up for your church.**

Go to: https://home.justgiving.com/

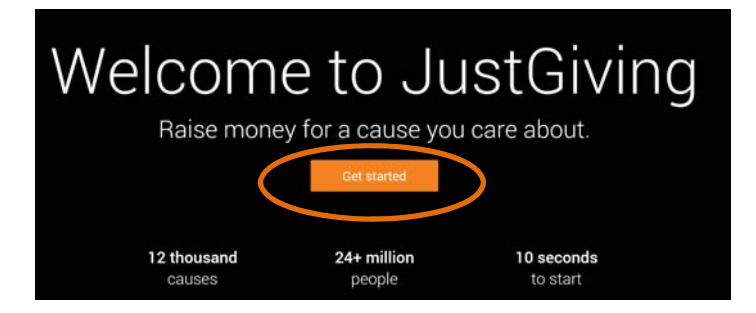

Click on "Get Started"

Enter your church's email address and password. If you have a JustGiving account, simply enter your password. If not then you will be invited to join Just Giving. Click on "sign up to JustGiving" and create your account.

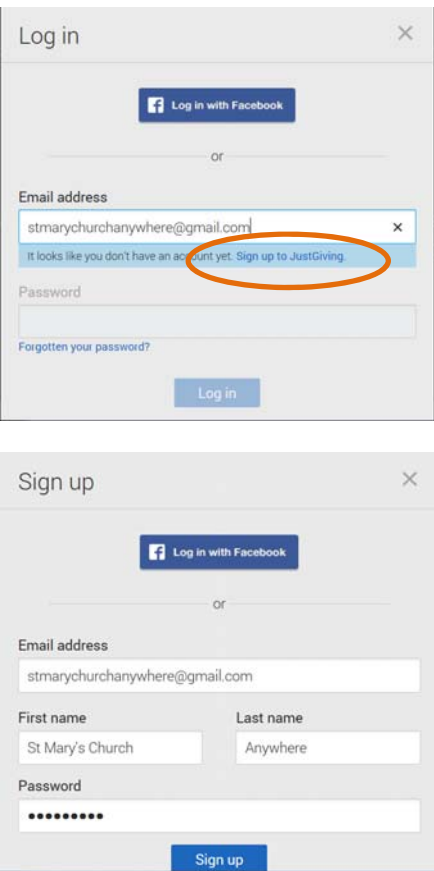

You will then be asked to search for the cause you wish to support. In the search box, type: "Canterbury Diocese" and click "search". The first result you will see is for The Diocese of Canterbury. Click on the words "The Diocese of Canterbury" next to the Diocesan logo .

## Search for the cause you want to support (Reset search)

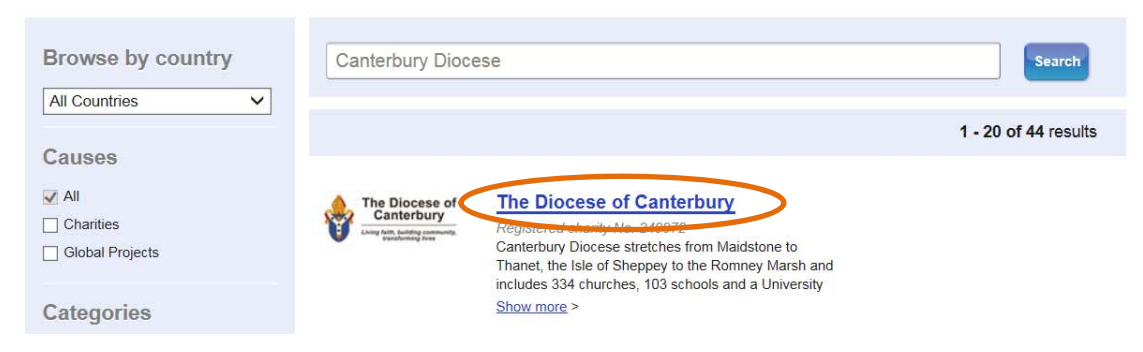

## On the next screen, select the Personal challenge option.

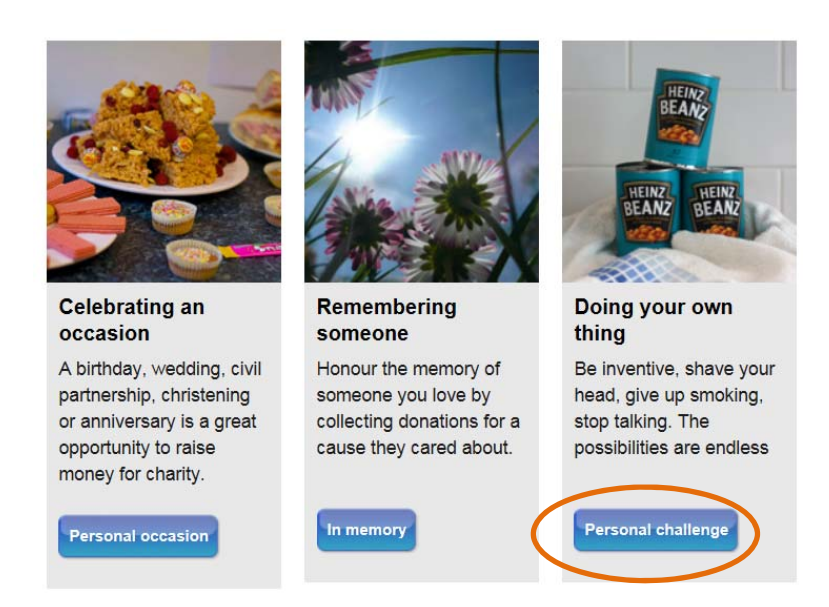

You will then be taken to the next page. You need to enter text in the "Choose a name for your activity" box, we used *text giving*. Please ensure that the box regarding charity contributions is set to "**No"**, as per the example below. You are free to choose whether you receive additional information as per the two check boxes. You will also need to decide on the Justgiving web address, enter in the box your PCC name or a name which can be easily linked to your parish (please ensure there are no spaces, hyphens (‐) can be used). Once completed, click "Create your page".

## Let's finalise your selection

Just fill in a few details below and you'll be able to start fundraising straight away.

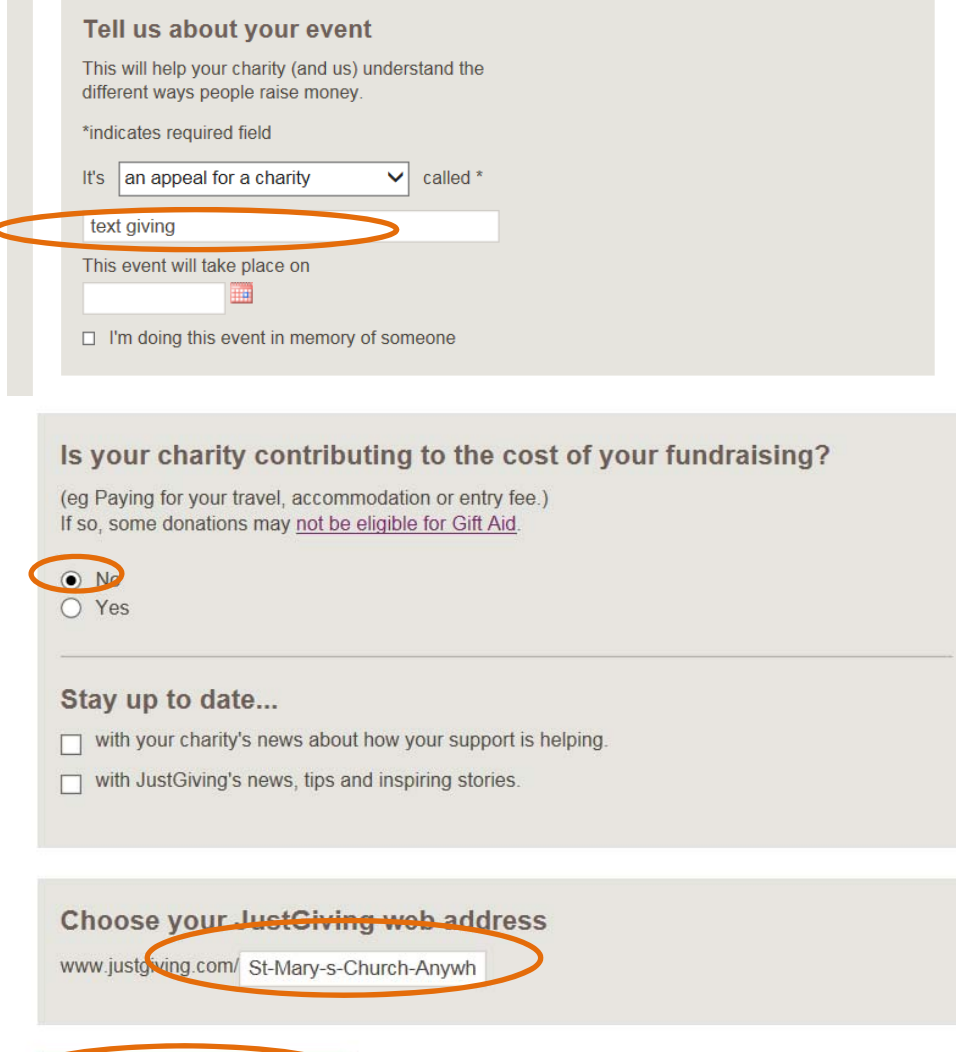

Create your page

C

X

Once completed, you will see something similar to the following. You may wish to edit this as potentially donors may access this page directly. If they do this and make a donation via the webpage, Justgiving will deduct a small admin charge. However, text donations will incur no deductions.

Please make a note of the JustGiving page name as the Diocese will need this to identify and forward any donations you receive.

If you are considering sharing the details of this page with potential donors, you may wish to edit the details of the page by including a fundraising target, adding a photo or updating the story of where donations are going to go.

When you are happy with this page (it can be amended at a later date), click Continue.

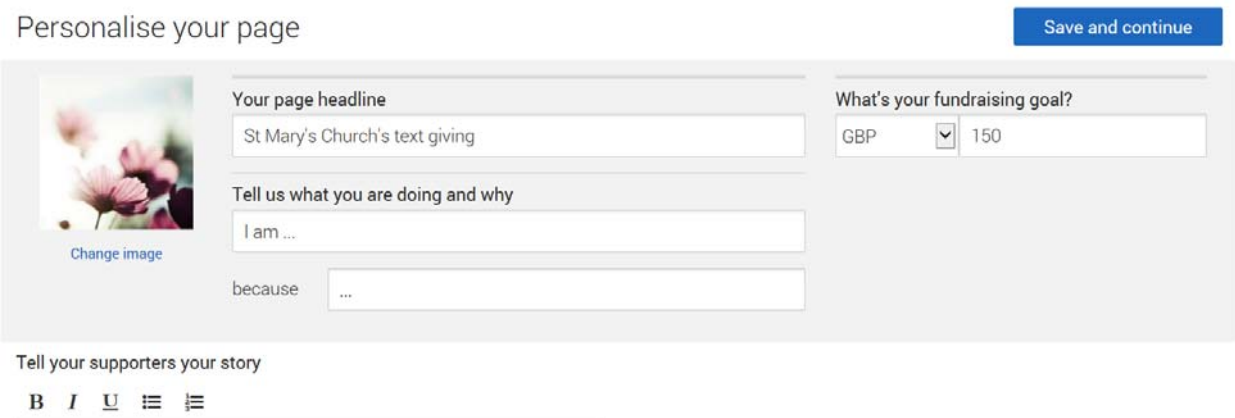

Thanks for taking the time to visit my JustGiving page.

You will then see your Justgiving dashboard. To setup your text code, click the "Justtextgiving by Vodafone". Ask your friends for text donations option under Share your page (near the bottom right of the below example or alternatively, click this text in the We recommend box,if this is displayed as shown below). You may need to click an "I'm not a robot" box on the left hand side before you are allowed to save and continue!

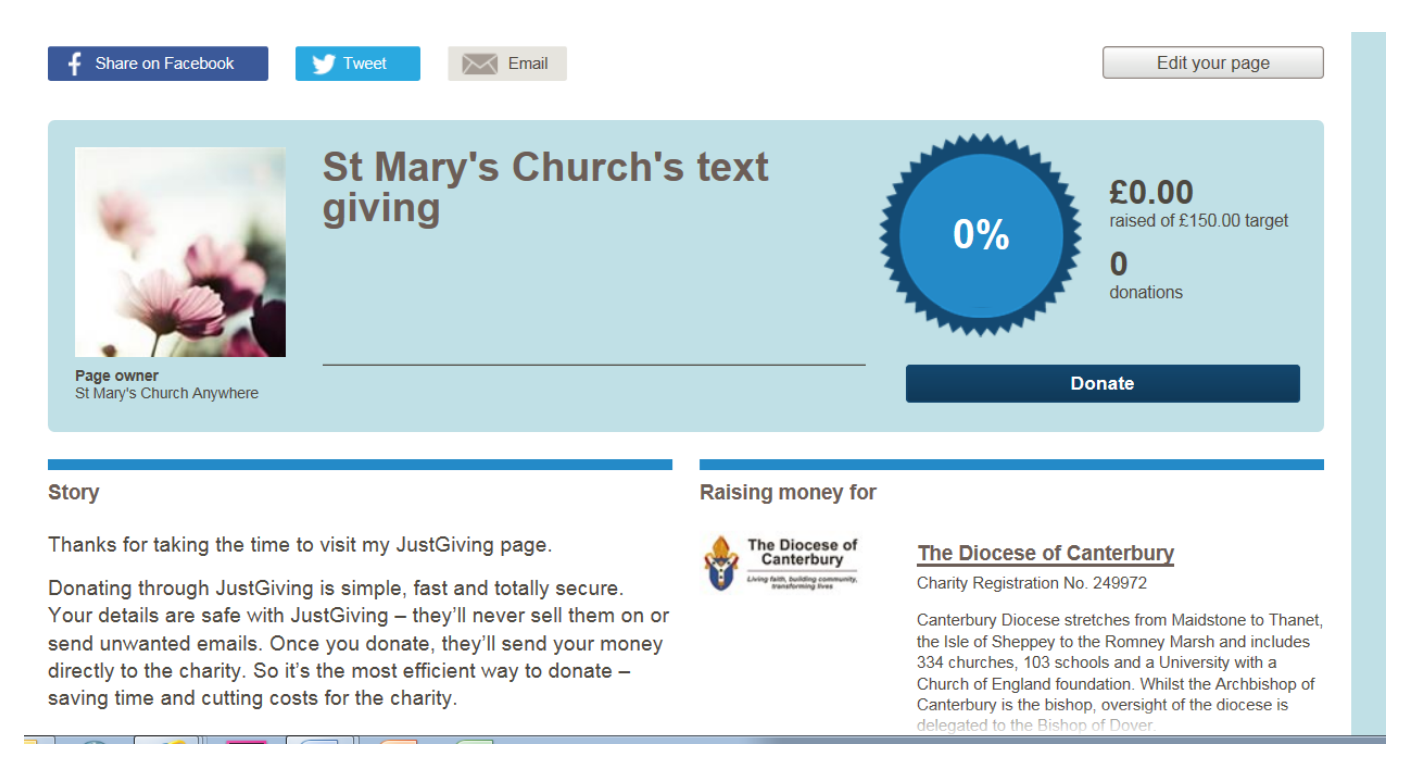

You now need to click on Edit your page, top right hand corner.

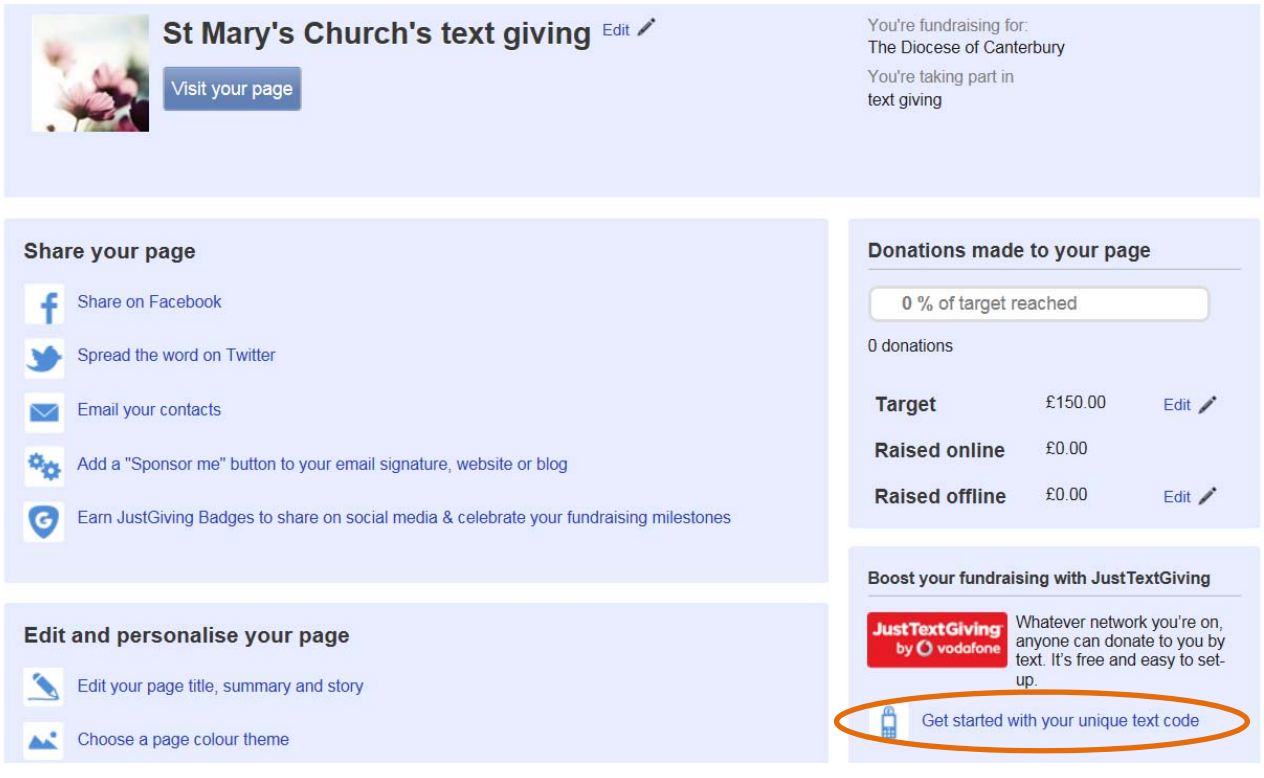

You should now click on "Get started with your unique text code".

You can then specify the code you would like in the highlighted area of the below image, which must comprise of four letters and two digits. If your choice of code is unavailable, you will need to try another code. Once you are happy with an available code, click Save.

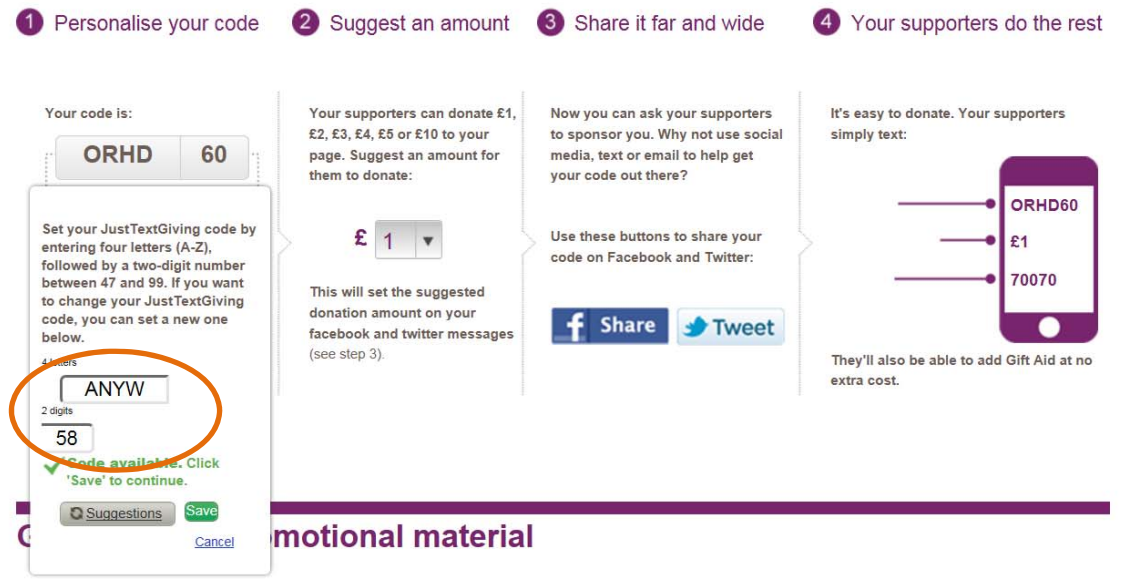

Give your fundraising a helping hand with a selection of support packs featuring your unique text code. Whether you are creating your own promotional material, would prefer to download and customise our templates.

You now have a text code which you can promote in order to receive donations. This can be done in various ways, eg putting up posters both outside and inside your Church and including it in parish magazines or other correspondence you have with people, especially those who may not be regular givers.

Finally, please ensure you advise Liz Mullins, Stewardship Adviser at Canterbury Diocesan office, with details of the name of your Just giving page and your text code, to ensure any donations made to your parish are credited **correctly: emullins@diocant.org**